# **Inschrijven voor een ITAA-opleiding. Hoe?**

Regelmatig ontvangt het ITAA nog de vraag hoe een lid of stagiair zich kan inschrijven voor een ITAA-opleiding. Niets is gemakkelijker. In welgeteld **zes kliks** kan je je inschrijven…

### **Stap 1 – log in via het ITAA-portaal…**

 $\Rightarrow$  Voer e-mailadres en wachtwoord in, of [log in via itsme of eID.](https://www.blogitaa.be/2022/03/18/aanmelden-op-het-itaa-portaal-via-eid-en-itsme/)

# **Stap 2 – Klik op de blok "Opleidingen"**

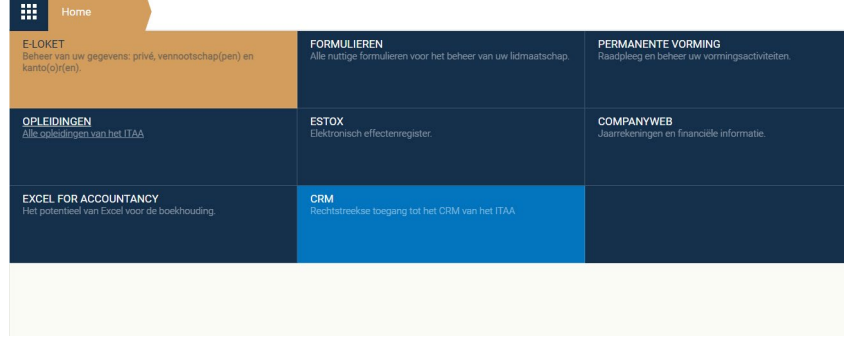

**Stap 3 – Klik op de Tab "Opleidingen"** in het midden bovenaan (naast uw naam)

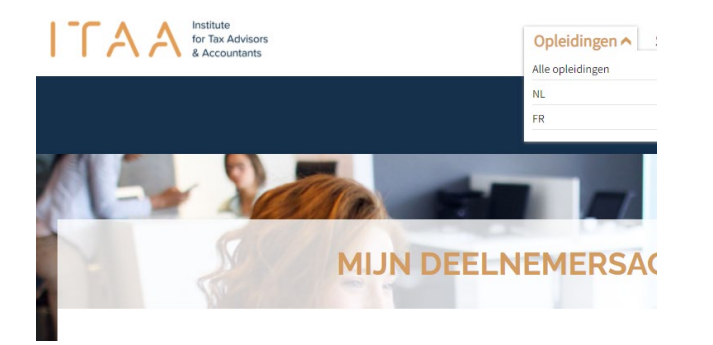

- Klik je op "Alle opleidingen", dan zie je een overzicht van alle ITAA-opleidingen, ongeacht het doelpubliek, de taal…
- $\Rightarrow$  Klik je op "NL" of "FR", dan zie je alleen een overzicht van de opleidingen in jouw gekozen taal.

**Stap 4 – Selecteer in het overzicht de opleiding die je wil volgen**

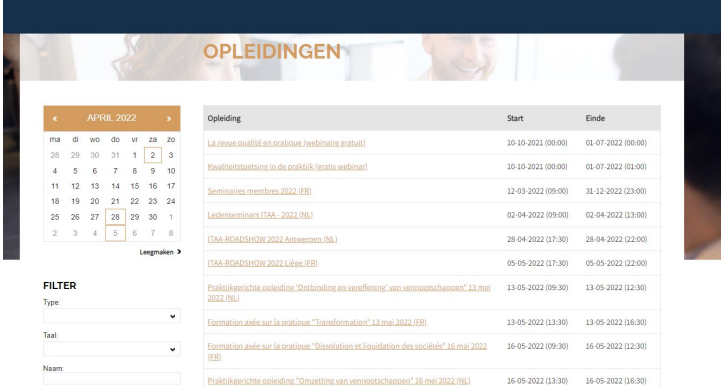

Tip: Is het overzicht nog steeds onduidelijk?

- Dan kan je op datum filteren (in de kalender worden de datums wanneer de opleidingen doorgaan omringt door een vakje)
- Je kan filteren op taal: Nederlands of Frans
- Je kan zelfs filteren op type event. Wil je bijvoorbeeld naar een roadshow gaan? Selecteer dan "Events".

## **Stap 5 – schrijf je in**

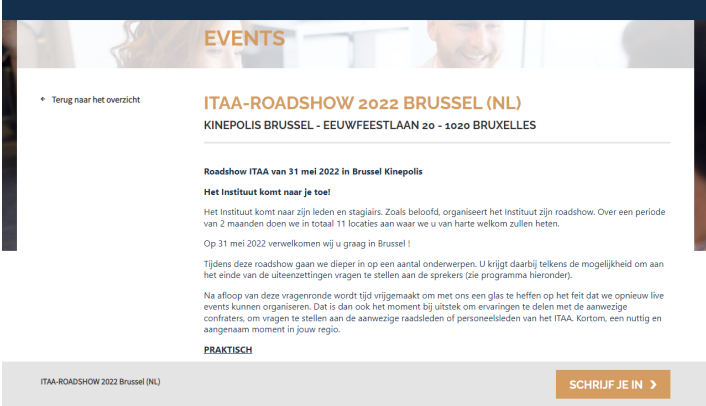

#### **Stap 6 – Selecteer de sessie door een vinkje te plaatsen**

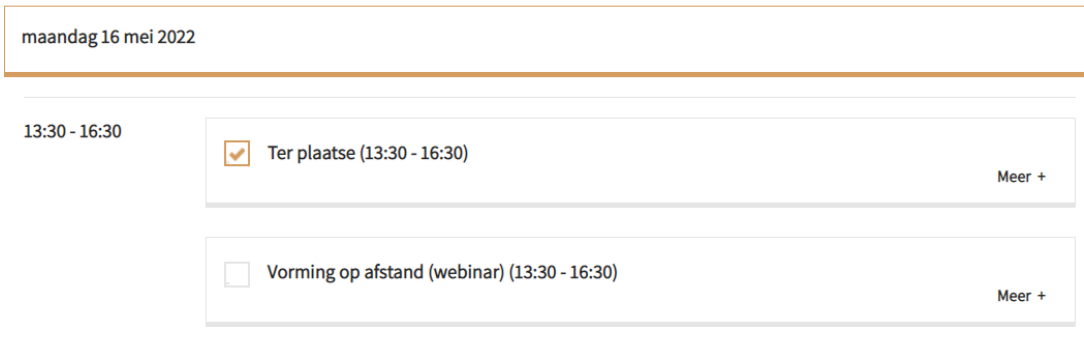

Daarna moet je je inschrijving wel nog even bevestigen.